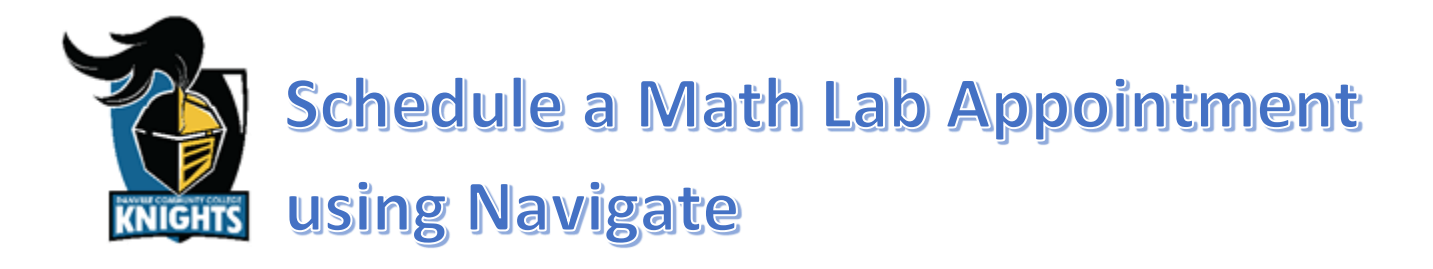

# **Step 1: Log into your MyDCC Account**

• If you are unable to log into your myDCC account, then please call 434- 797-8500 or send an email to passwordreset@danville.edu for assistance.

# **Step 2: Click the Navigate Student**

#### **Icon**

- Select the Navigate Student icon located in the MyDCC Homepage.
- Notice all the other tools available to you via the MyDCC Homepage (canvas, Gmail, SIS, etc.).

### **Step 3: Click Appointments and Schedule an Appointment button**

- Select the Appointments tab from the list on the left side of the screen.
	- o Upcoming and Past Appointments are shown for your reference.
- Click the Schedule an Appointment button to make a new appointment.

# **Step 4: Select the Reason**

- The Type will be Academic Resources.
	- o Notice that other types of appointments can also be made using Navigate.
- The Reason will be Math Lab.

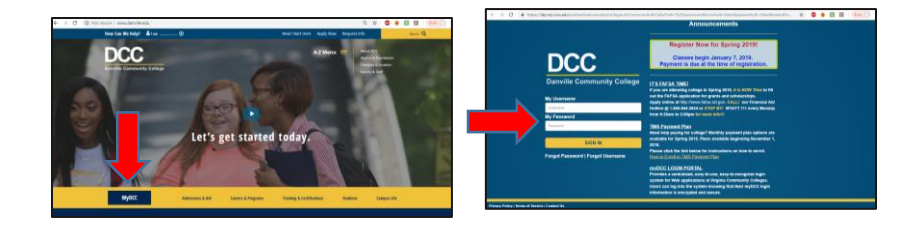

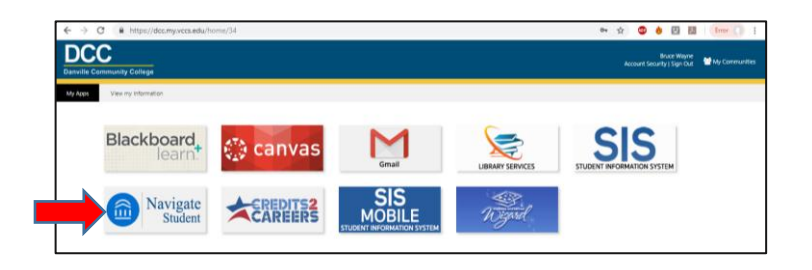

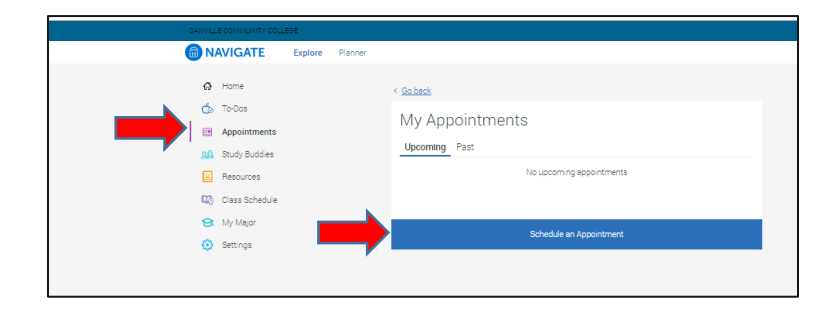

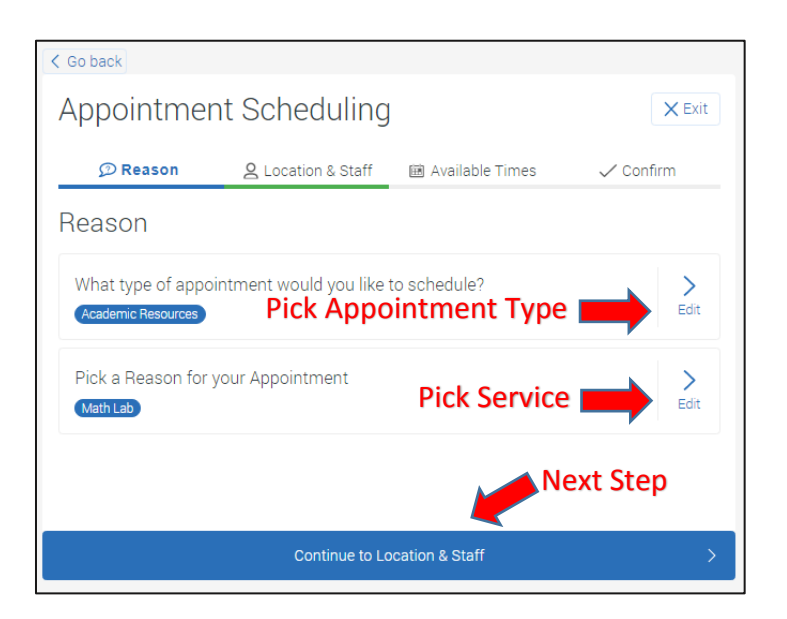

# **Step 5: Select the Location and Staff**

- The Location options will be as follows:
	- o Main Campus (Danville)
	- o Other-Off Campus (Virtual)
- The Staff options will be members of our Math Lab staff.
- If you are having trouble making an appointment, contact the DCC Math Lab directly.
	- o Email: [mathlab@danville.edu](mailto:mathlab@danville.edu)
	- o Phone: 434-797-8554

### **Step 6: Select an Available Time**

- Pick a day and time that fits your needs.
- Click the Next Week button to move to the next week.
- If you are having trouble finding a time that meets your needs, contact the DCC Math Lab directly.
	- o Email: [mathlab@danville.edu](mailto:mathlab@danville.edu)
	- o Phone: 434-797-8554

### **Step 7: Confirm the Appointment**

- Read the additional details to learn specifics about the appointment.
	- o Currently, our meetings will be conducted using Zoom or over the phone due to COVID-19.
- Tell the DCC Math Lab what type of help you are seeking.
	- o Let us know what you are struggling with in advance so that we can best help you.
- Select how you would like to receive your appointment reminder.
- Click the Confirm Appointment button.
	- o You will get a confirmation receipt immediately.
	- o You will also receive a reminder prior to the appointment.
- Upcoming and past appointments can be viewed as mentioned in step 3.

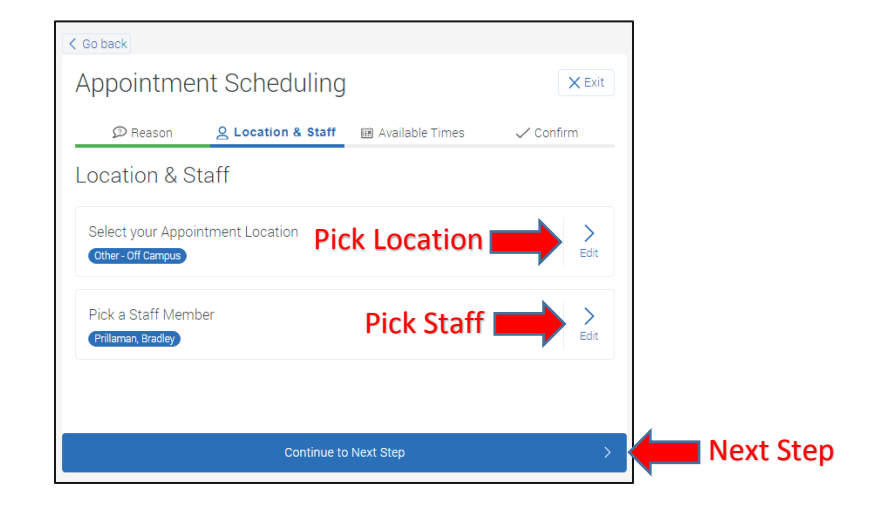

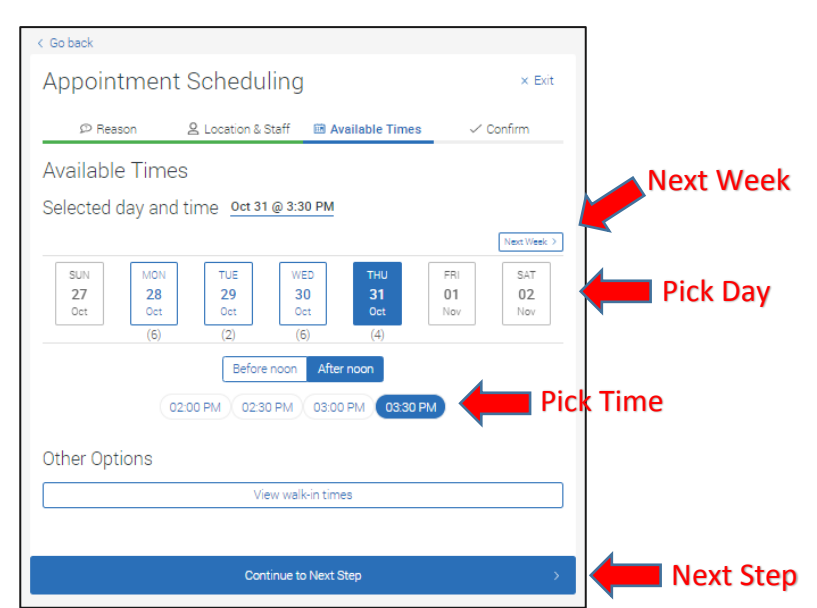

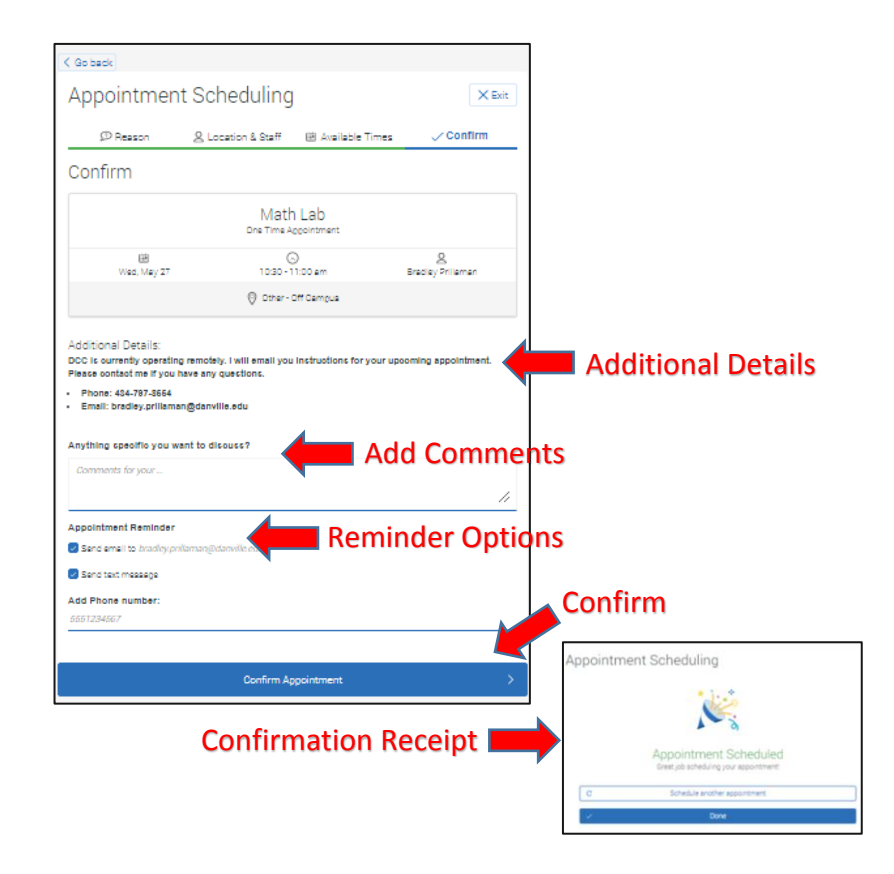